# Infinite Campus

# Parent Portal Activation **Instructions**

# Muscogee County School District

## **Instructions for First Time Access**

- **1. Go to the secure Internet address for the Parent Portal. [https://campus.muscogee.k12.ga.us/campus/portal/parents/muscogee.jsp](https://campus.muscogee.k12.ga.us/campus/portal/muscogee.jsp)**
- **2. This brings you to the screen below.**

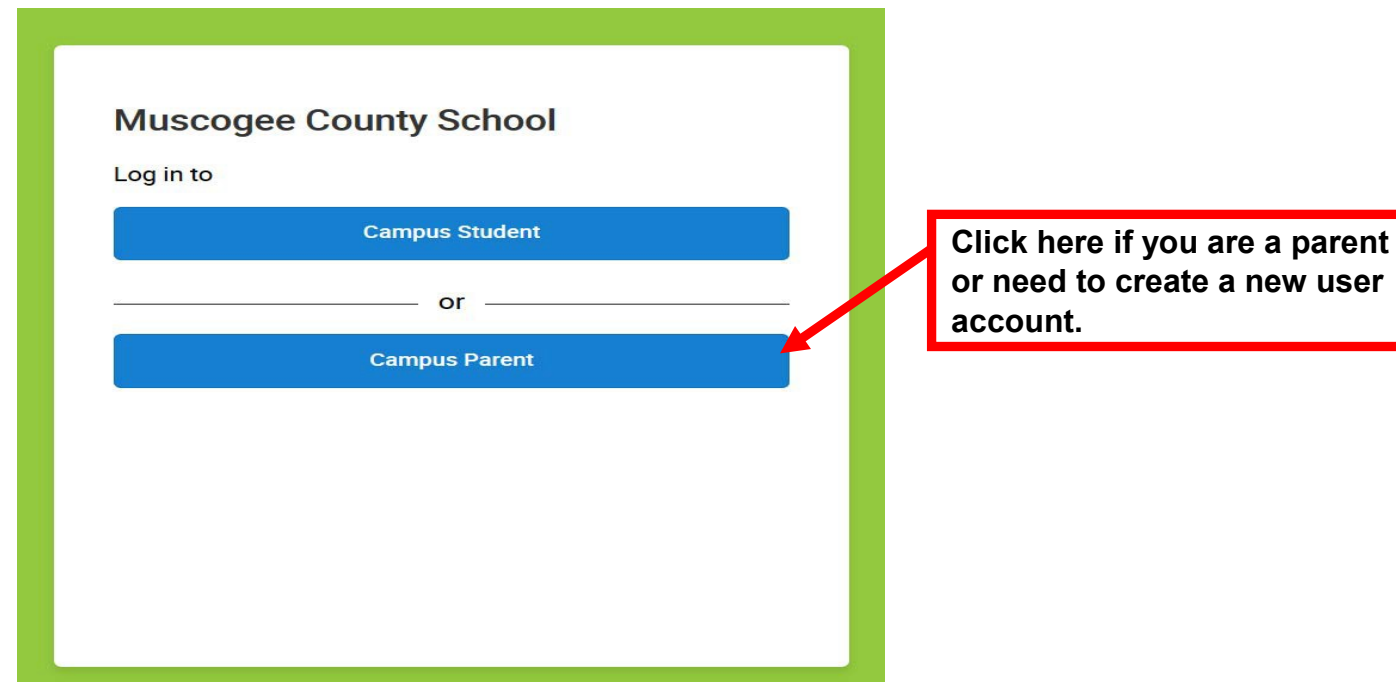

**Campus Parent** 

## **Muscogee County School**

**Parent Username** 

**Password** 

Log In

### **Announcements**

**Tuesday 04/11/2017 \*\*\*Parents or Guardians\*\*\*** Please review the following information provided. Thank you.

**Online Registration For Existing Students Existing Student Online Registration Process** 

Forgot Password? Forgot Username? Help

**Log in to Campus Student** 

or **New User?**   **Click here to create your portal account.**

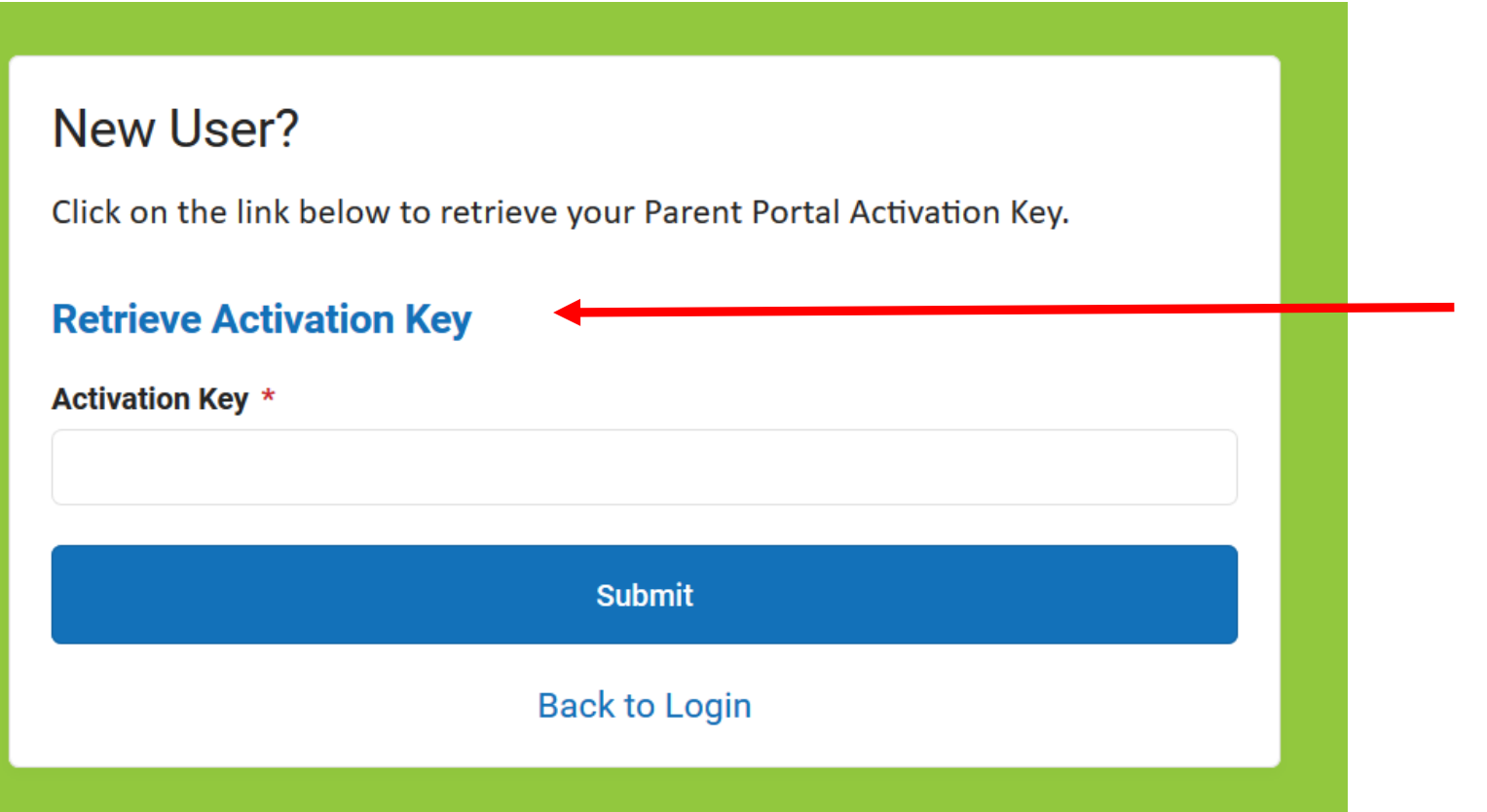

Enter **Student's Last 4 of SSN** and **Student's Birthdate**. Click on the **Submit Button** when you are done.

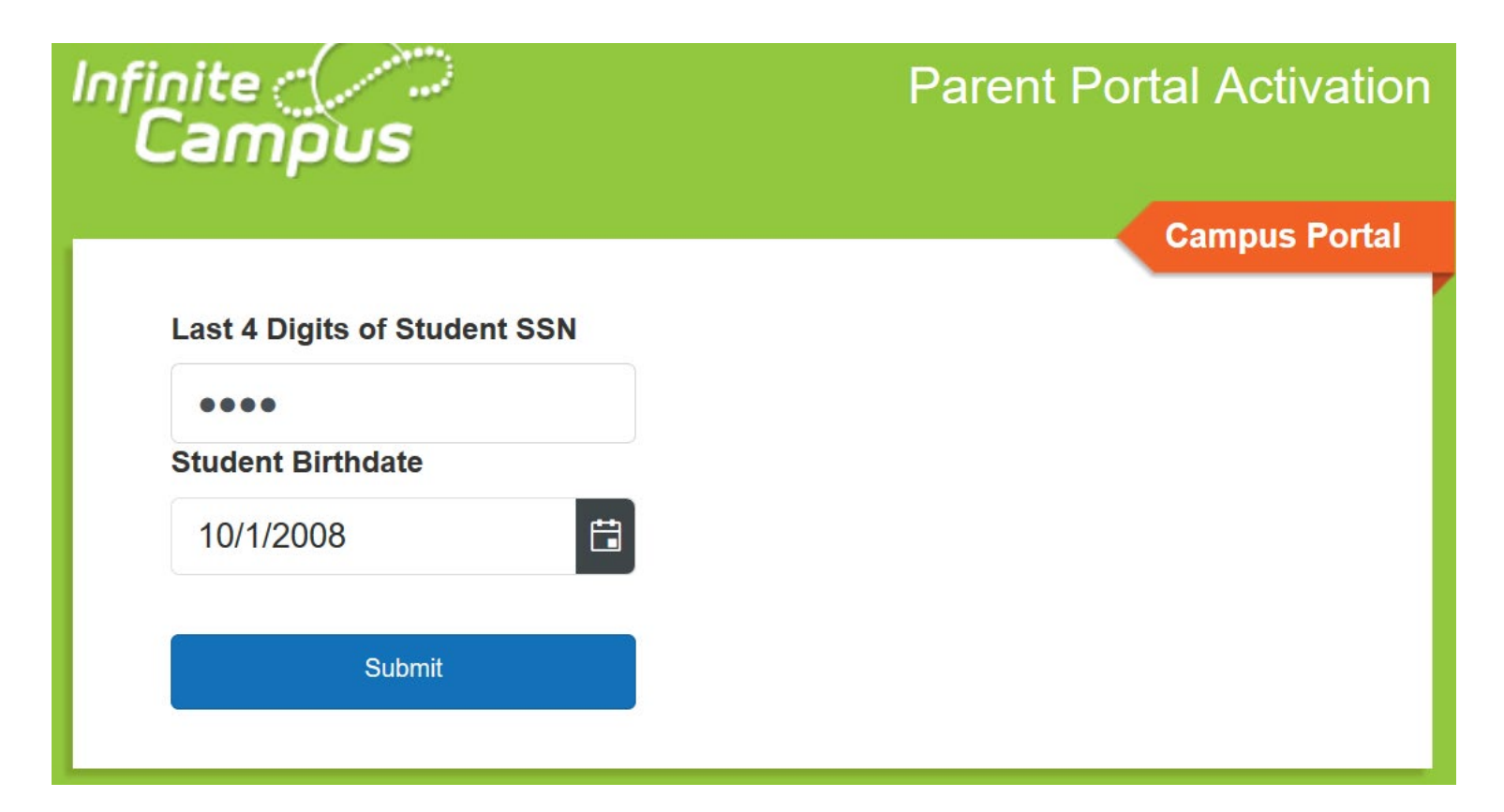

Write down or copy your **Activation Key**. Click **Manually Enter Activation Key** button when done.

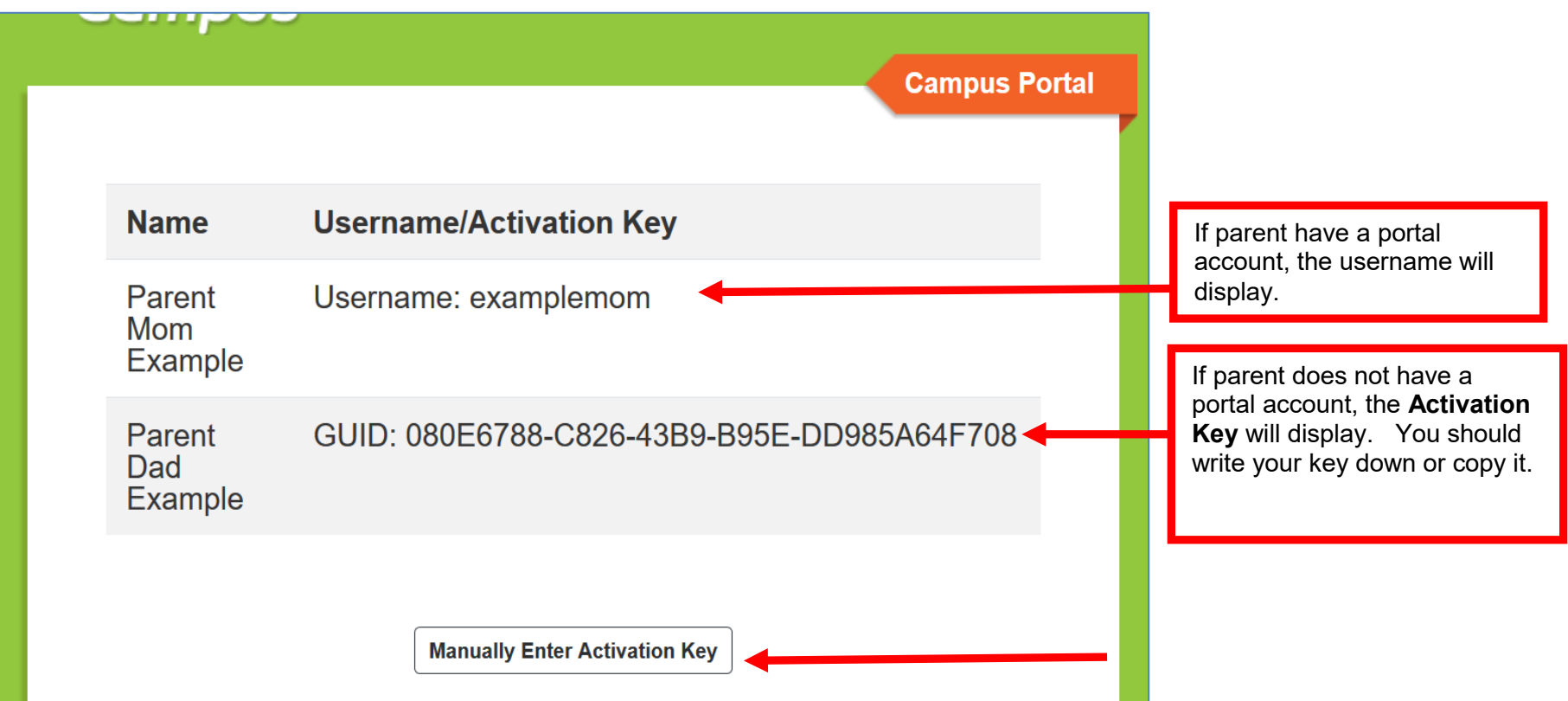

Enter or paste your **Activation Key**. Click **Submit** when you are done.

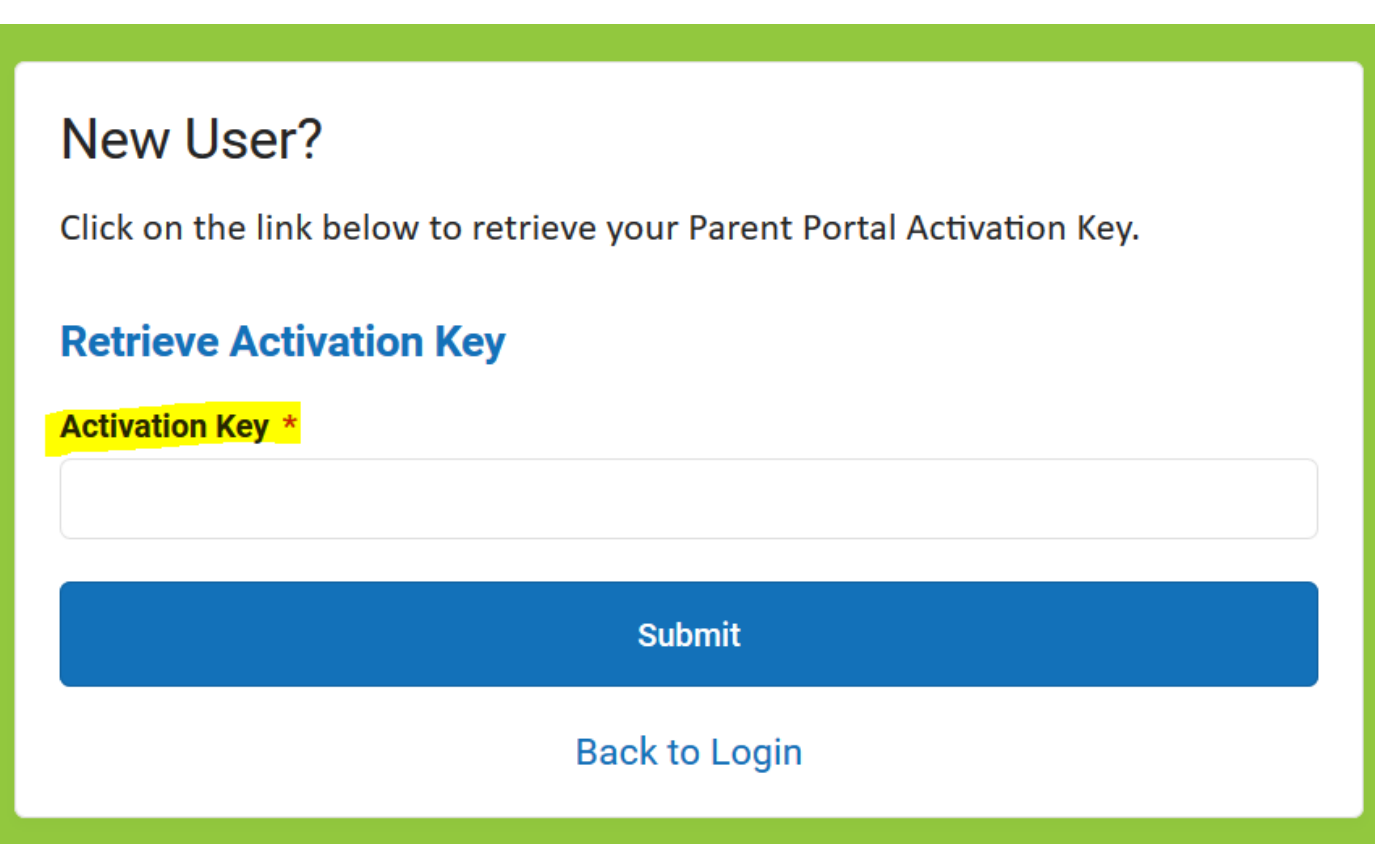

#### **Username and Password Creation**

- 1. Enter a **Username**. Use an alphanumeric (both letters and numbers) username.
- 2. Enter a **Password**. Use an alphanumeric password. Passwords should be at least 6 characters and considered a strong password.

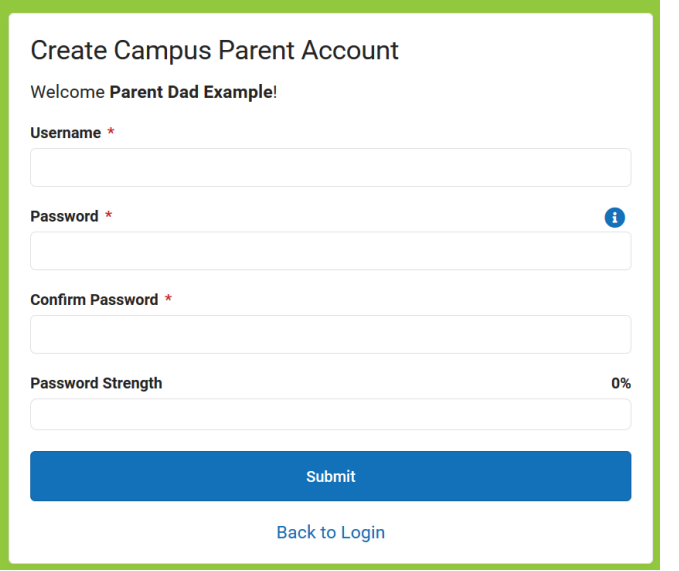

- 3. Re-enter the password in the **Confirm Password** field.
- 4. Click the **Submit** button.

This action will create the username and password.

Click **Back to Login** to enter the username and password to access the Parent Portal.

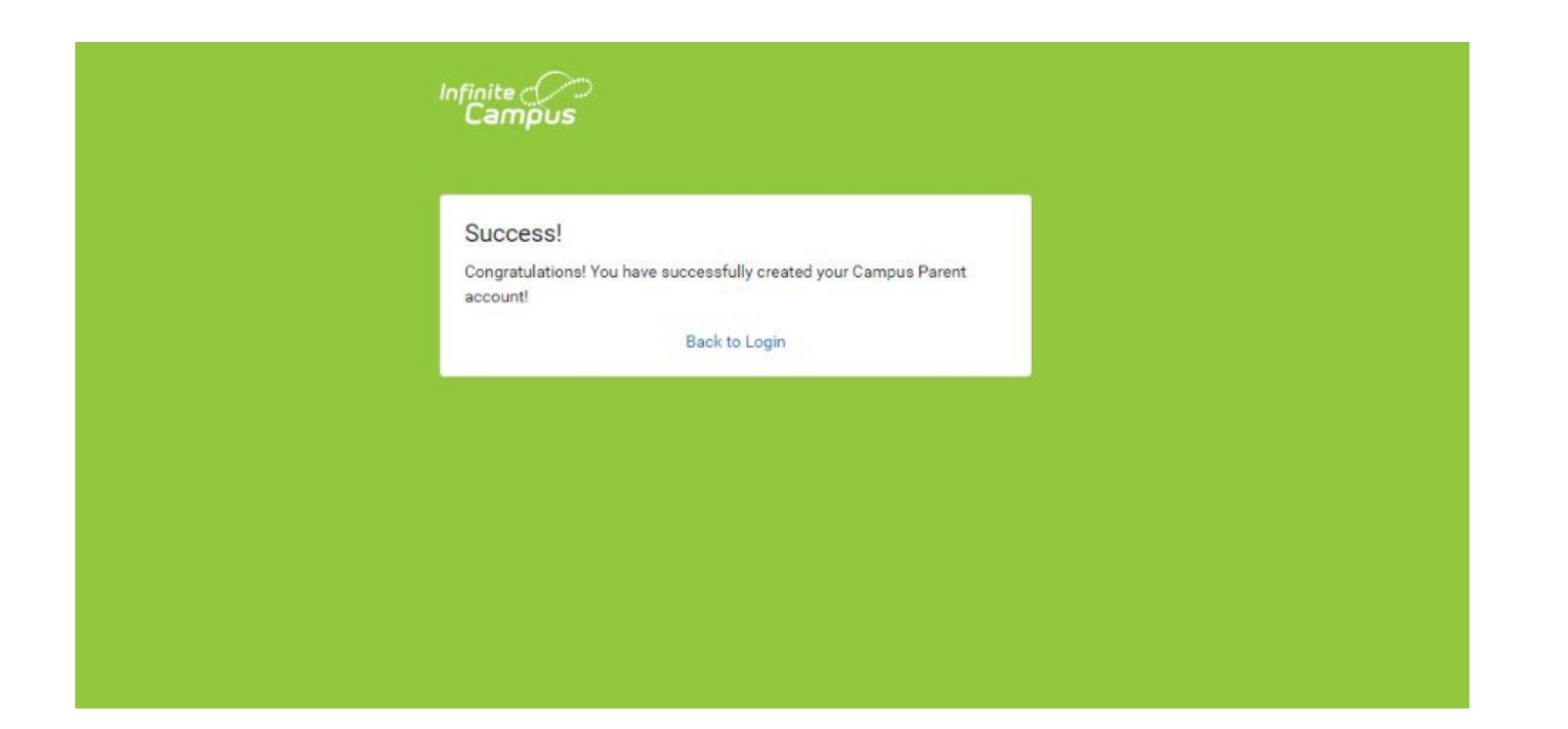